Information for CeNT webinar participants using the Cisco Webex platform

prepared by Wojciech Piotrkowicz (CeNT IT) and Joanna Trylska (CeNT UW)

- 1. Please use the Chrome browser to open the webinar link (if possible).
- 2. No additional software needs to be installed on your computer.
- 3. During the call, you will be asked to agree to attach the microphone and camera, please give your consent. However, if you are an attendee your microphone will be muted by default!

Please click on the received link 5 minutes before the start of the webinar. A webinar access window will open in your browser.

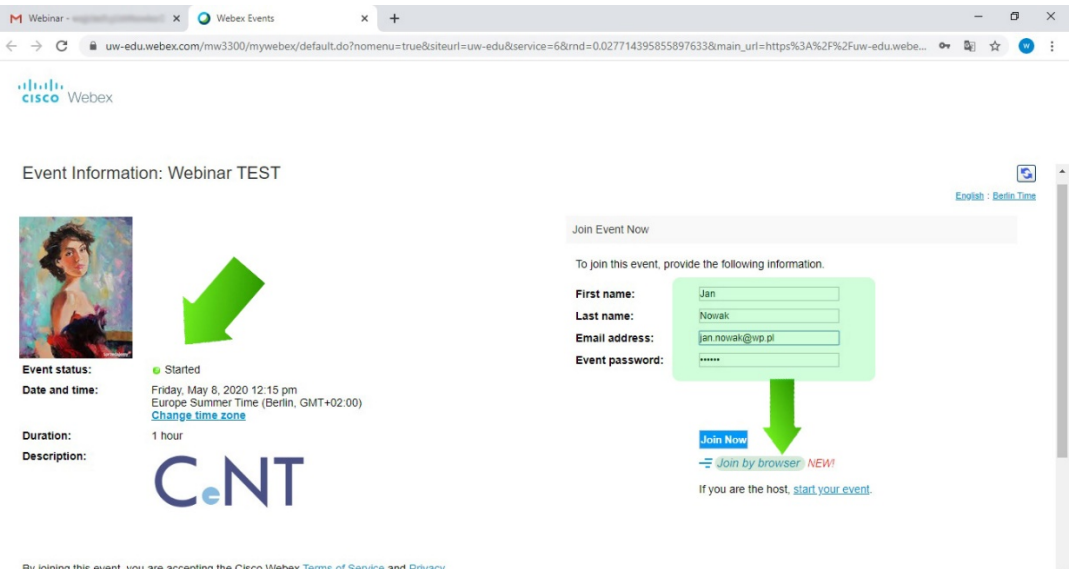

Please fill in your first and last name and provide your e-mail address. The password should be filled in automatically. If not, please enter the password that was sent with the webinar invitation link. If the Event status shows **Started**, please press Join by browser. The webinar start window will appear in your browser.

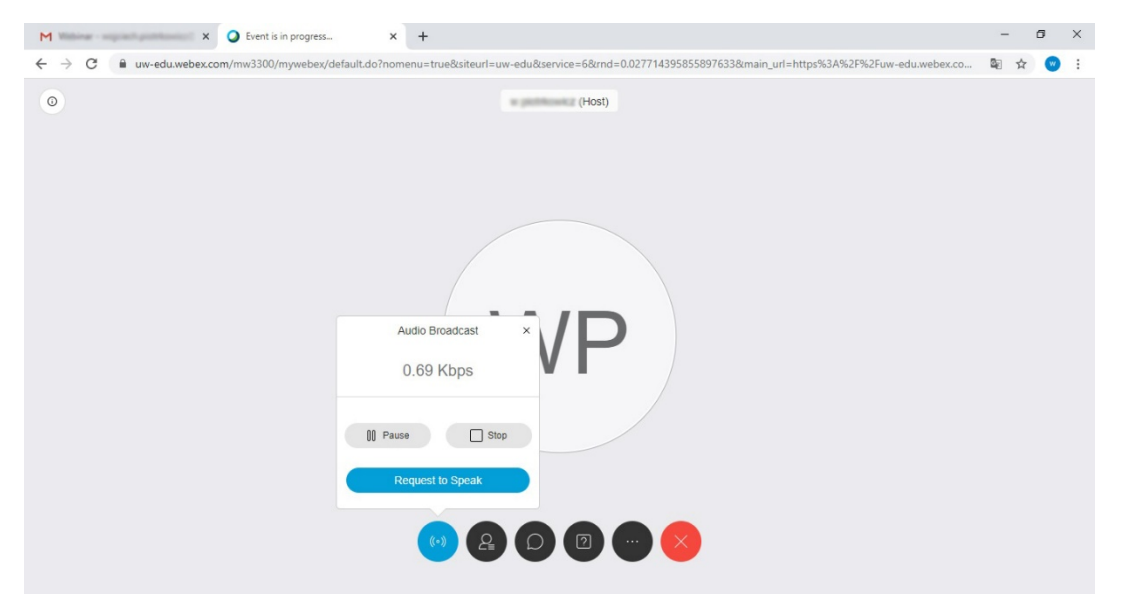

The webinar will start automatically. However, on Mac computers you may need to press "Pause" to listen to the webinar. On the left of your screen you will see the presentation and the right part of the screen is used for written communication during the presentation.

During the webinar you are welcome to ask questions in the **Q&A** panel (see the screenshot below). Bear in mind that the microphones of all attendees are muted (only the presenter, moderator and host will be heard). Please ask questions to "All panelists" so both the speaker and moderator can see them. After the talk the speaker will repeat and answer the questions.

If necessary you can use the Chat to communicate with "All Attendees" or "All Panelists" but please do not use **Chat** for asking questions to the speaker.

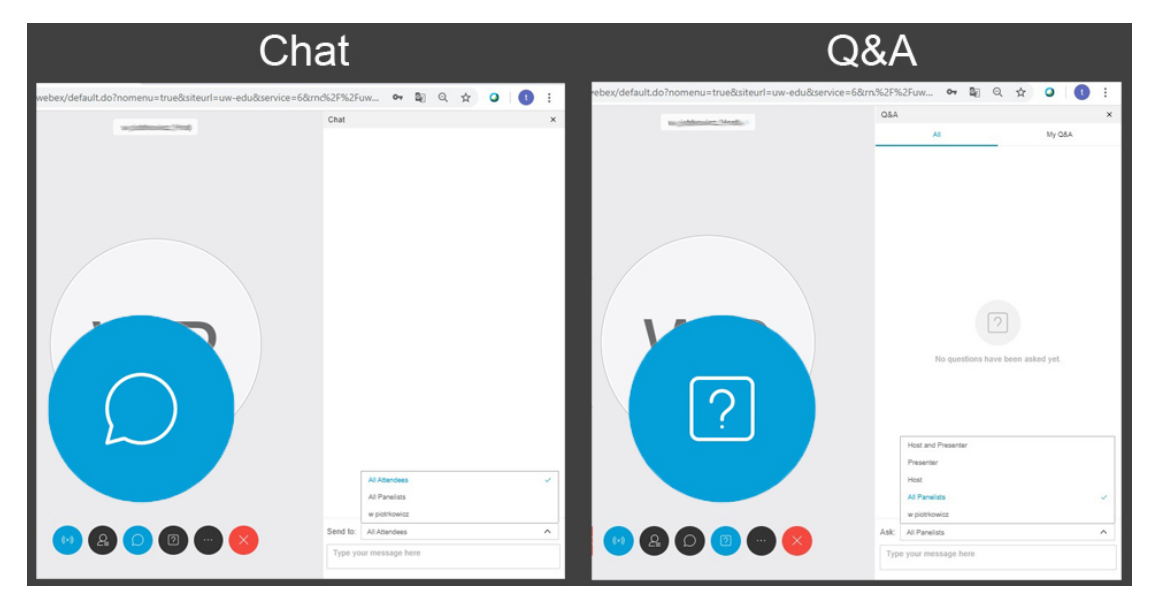

Additional information:

On Google Chrome if you do not "Join by browser" but with the "Join now" button, you will be asked to install Google Chrome Add On and directed step by step how to do this. If you need to install this Add On you might need to restart your browser for better connection.

Cisco Webex works also with other browsers, e.g. Firefox on linux or Safari on Mac. The procedure should be similar if you use the "Join by browser" button.